# Ceri Self-Service

User Guide

Version 3.0

**Welcome to Ceri Self-Service - the website which allows you to take control of your own employee profile.**

We hope you find Ceri Self-Service easy to navigate and use, however this guide is aimed at giving you step by step instructions on using the system.

Use the links on the following page to jump to the relevant section.

**Please do not print this document.**

This document will be updated as the Ceri Self-Service system develops over the next few months. Please always use the link to this document (ceri.ceredigion.gov.uk) to ensure you are always accessing the latest version.

For all queries on Ceri Self-Service and People Manager:

**email:** [ceri@ceredigion.gov.uk](mailto:ceri@ceredigion.gov.uk) **Extension:** 3949 **External landline:** 01970 633949

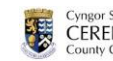

## **Contents**

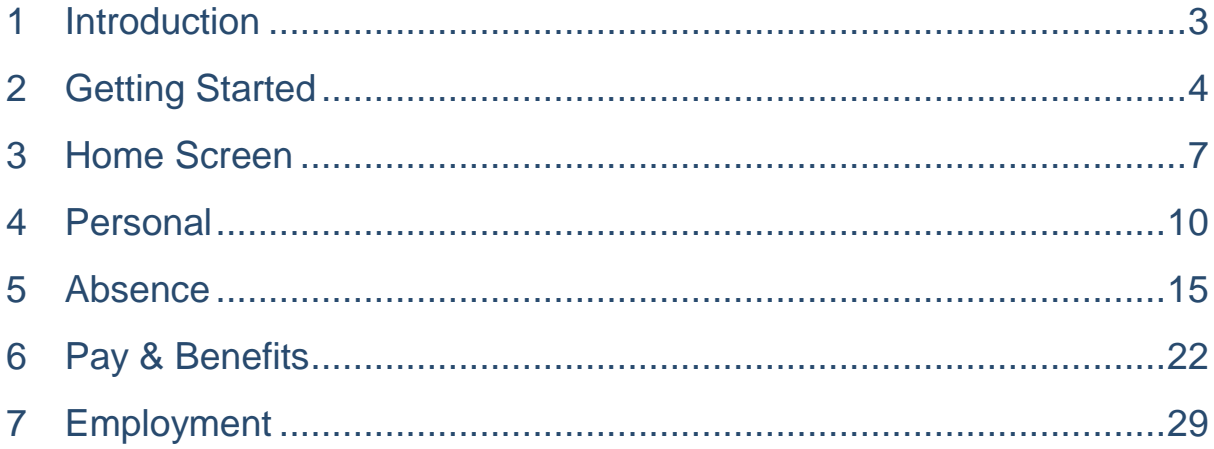

## <span id="page-2-0"></span>1 Introduction

Ceri Self-Service is a secure web-based application that allows you to manage your own employee profile.

In this first release of Ceri Self-Service you will be able to:

- Update your **personal details**
- View and manage your **payslips**
- View your employment **details**

The sections within this guide give you step by step instructions on how to use these areas of the system.

From 1<sup>st</sup> September 2015 you will also be able to:

- Book and manage **annual leave**
- View your **sickness** record
- Submit **mileage and expenses claims**

This document will be updated as soon as these sections are available.

## <span id="page-3-0"></span>2 Getting Started

**CONTENTS**

**[Supported Devices](#page-3-1)**

**[Username and Password](#page-3-2)**

**[Accessing the system](#page-3-3)**

**[Login](#page-4-0)**

**[First Login](#page-4-1)**

**[Logout](#page-5-0)**

**[Security](#page-5-1)**

## <span id="page-3-1"></span>2.1 Supported Devices

In order to access Ceri Self-Service all you will need is a device that can access the internet. This could be one of the following:

- Work PC or laptop
- Home PC or laptop
- Tablet (e.g. iPad)
- Smart Phone (e.g. iPhone)

The majority of internet browsers are supported including Internet Explorer, Google Chrome, Mozilla Firefox and Safari.

### <span id="page-3-2"></span>2.2 Username and Password

Your Ceri Self-Service account is accessed by a unique username and password. This will arrive via a letter in the post to your home address.

### <span id="page-3-3"></span>2.3 Accessing the system

Ceri Self-Service can be accessed by inserting the following URL in your internet browser:

ceri.ceredigion.gov.uk C. 畜  $\Rightarrow$ 

You don't need to put a www. before this address.

Once you have entered this address you will see the following screen:

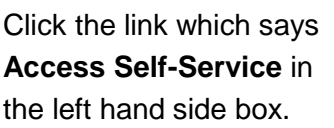

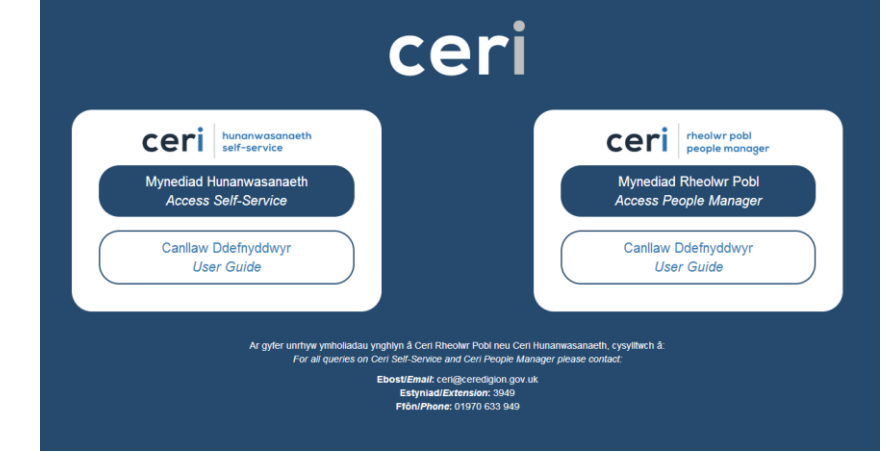

### <span id="page-4-0"></span>2.4 Login

Enter your **username**.

Enter your **password**.

Click **Login**

After clicking on **Access Self-Service** the following login box will then be displayed:

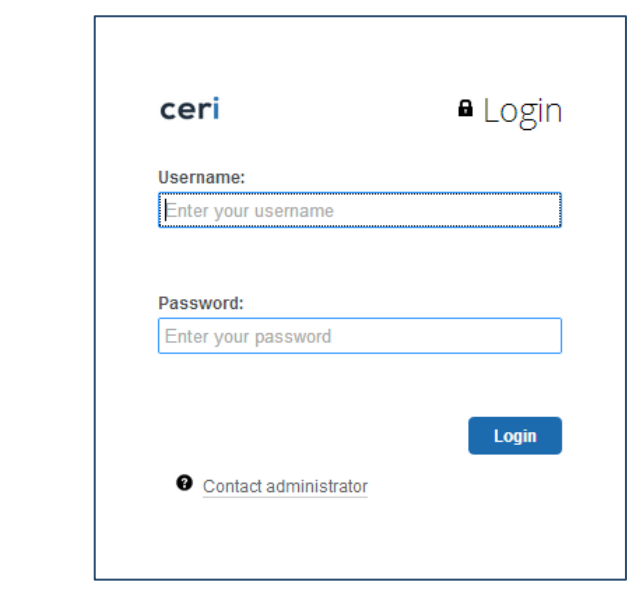

## <span id="page-4-1"></span>2.5 First Login

On your first login the system will ask you to choose a new password.

Your new password must be:

- at least **8 characters long**
- a mixture of **upper case and lower case** letters
- include at least **one numeric character**

Enter your new password twice and click **save** 

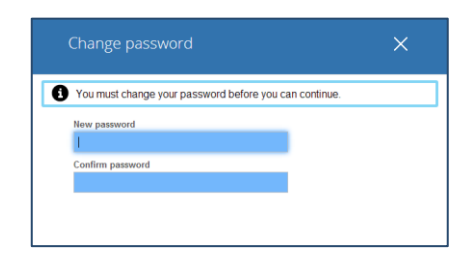

## <span id="page-5-0"></span>2.6 Logout

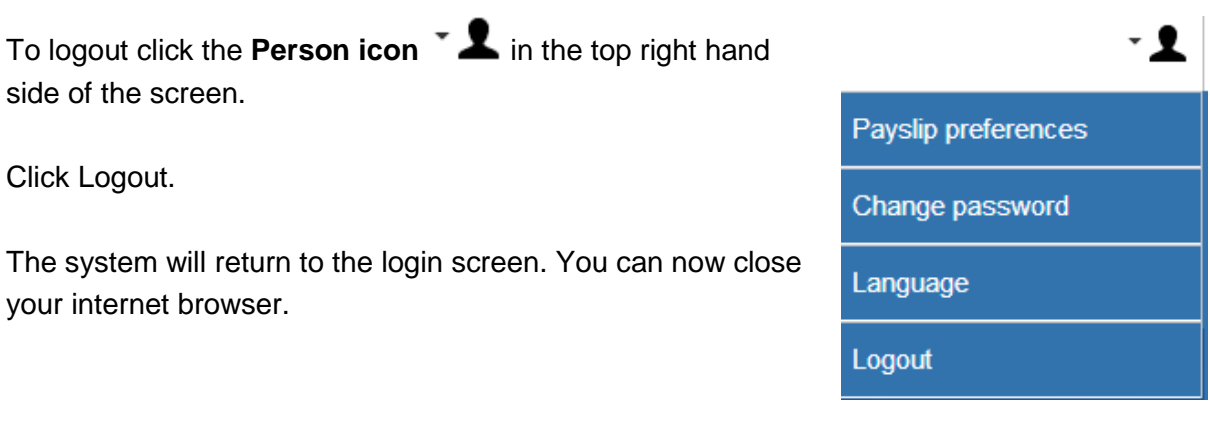

## <span id="page-5-1"></span>2.7 Security

Ceri Self-Service holds important information about you and your employment. It is vital that you therefore keep your account details safe and secure.

Please keep the following in mind when using the system:

- Never give your username or password to anyone else
- Ensure that you never leave your account logged in when you're not around
- Take care when accessing the system from public WiFi networks or on shared devices

If you notice any unusual activity within your account please report it to the Ceri Self-Service team as soon as possible.

## <span id="page-6-0"></span>3 Home Screen

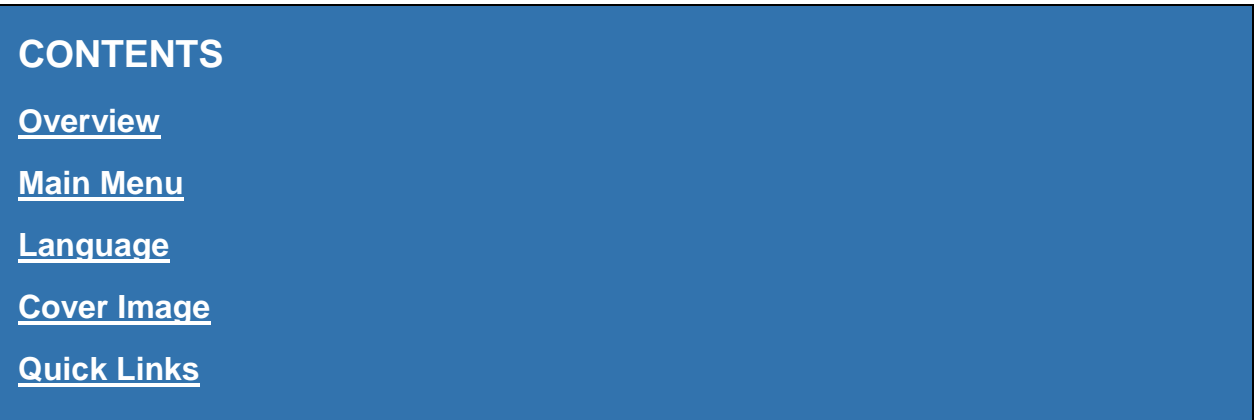

## <span id="page-6-1"></span>3.1 Overview

After Logging in you will be presented with the **Home** screen.

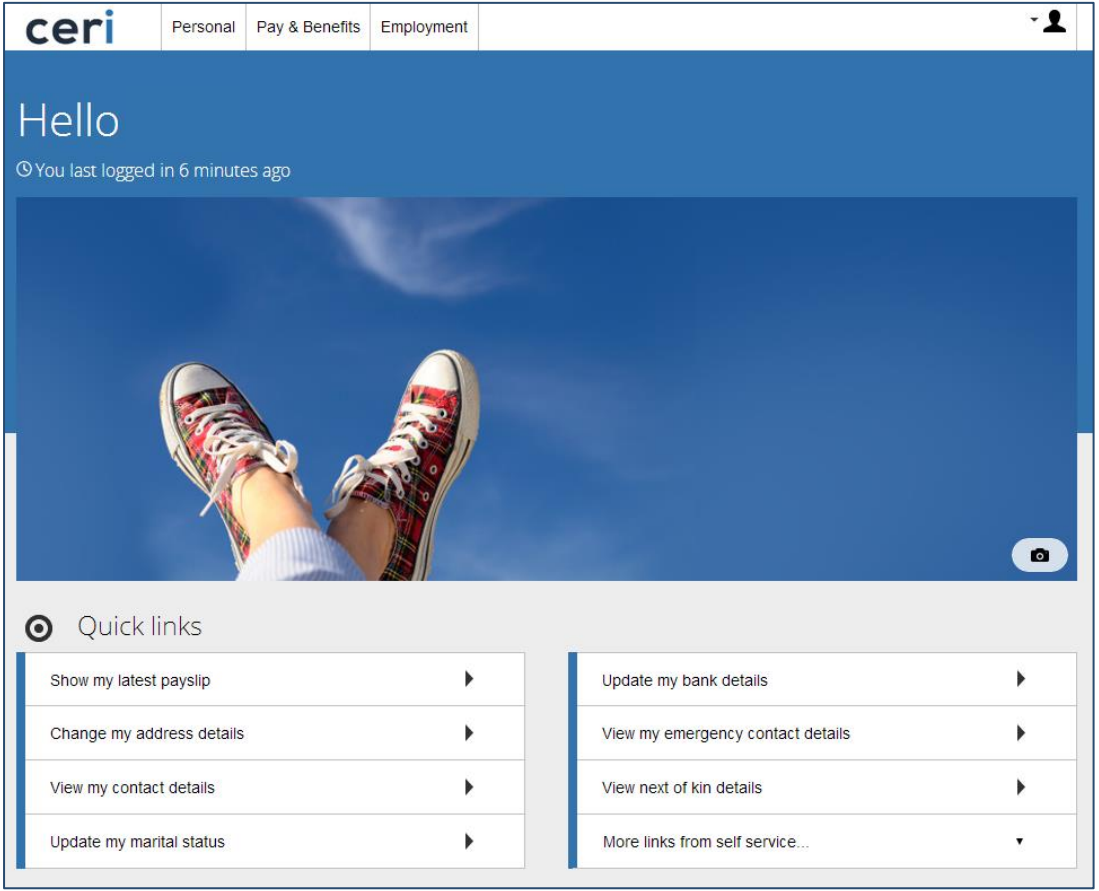

You can return to this screen at any time by clicking the Ceri logo **Ceri** in the top left of the screen.

## <span id="page-7-0"></span>3.2 Main Menu

The main menu should be used to access the relevant parts of the system:

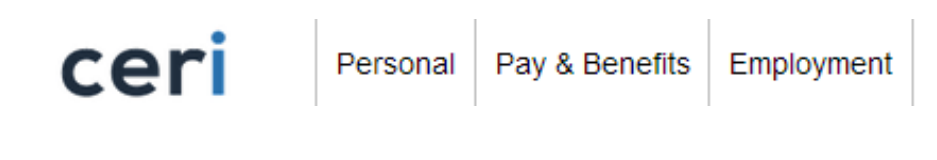

## <span id="page-7-1"></span>3.3 Language

Click the **Person icon follow** from the top right of the screen to access the language settings:

The language options available are English and Welsh.

If you wish to change the language of Self-Service to Welsh **select Welsh** and then click **Save.**

You will need to logout and log in again for these changes to take effect.

This is a once-only task and the system will know to provide the Welsh Self-Service every time you login from that point on.

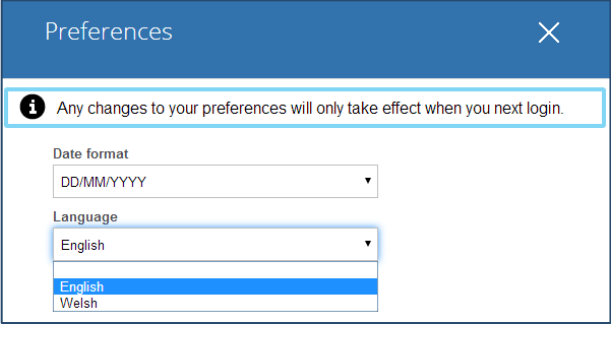

## <span id="page-7-2"></span>3.4 Cover Image

The cover image can be changed to an image of your choice.

This new image will only be available to you on your login.

Click the **camera icon e** in the bottom right of the image and then choose an image of your choice from your device to replace it with.

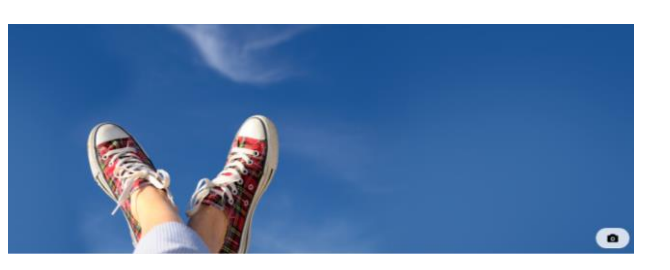

## <span id="page-8-0"></span>3.5 Quick Links

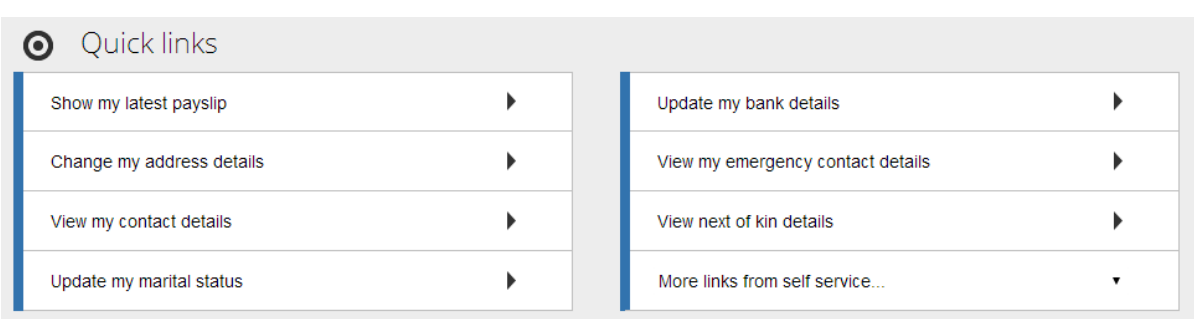

The quick links section of the homepage gives you fast access to some of the most commonly used pages on the system.

## <span id="page-9-0"></span>4 Personal

The Personal section allows you to view and update your personal details.

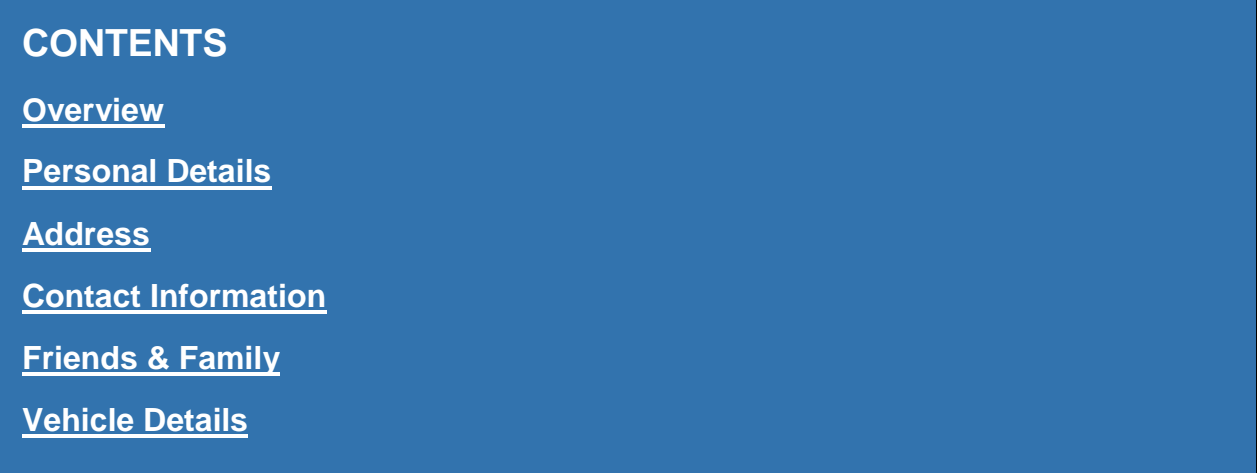

## <span id="page-9-1"></span>4.1 Overview

#### Select **Personal** from the **Main Menu**

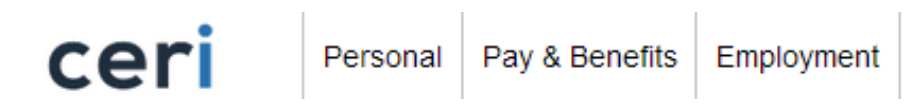

Information is provided in white boxes, which you can click to view and update details.

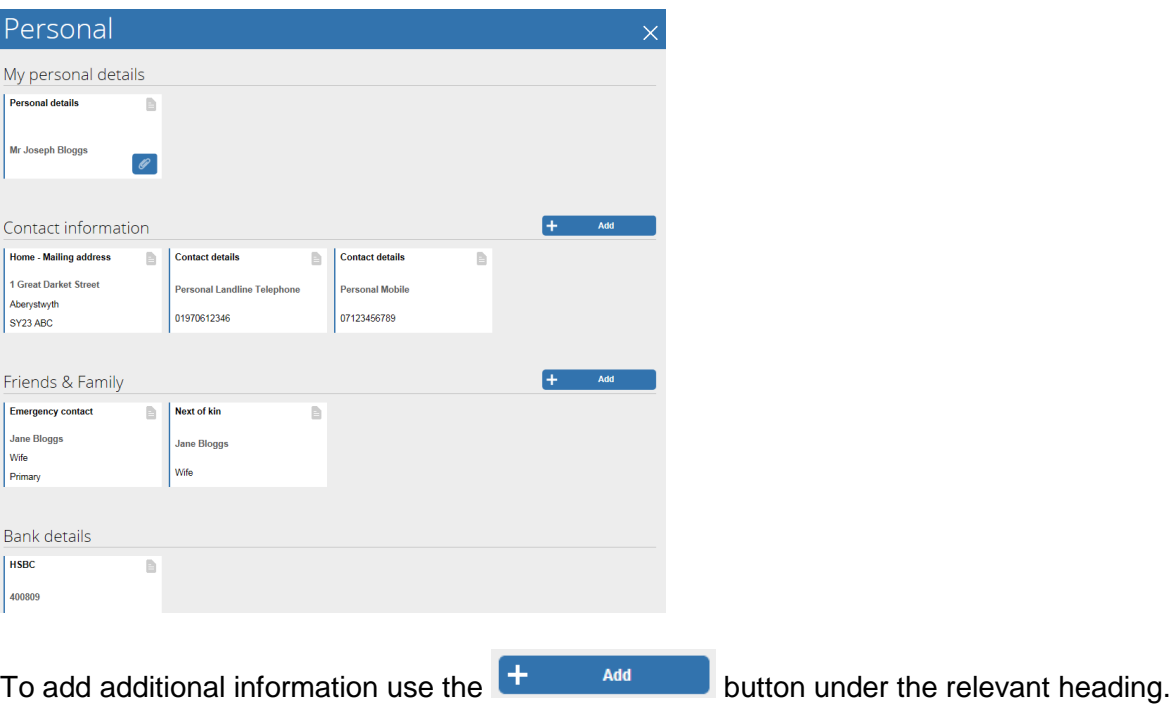

## <span id="page-10-0"></span>4.2 Personal Details

Click the white box titled **Personal details**.

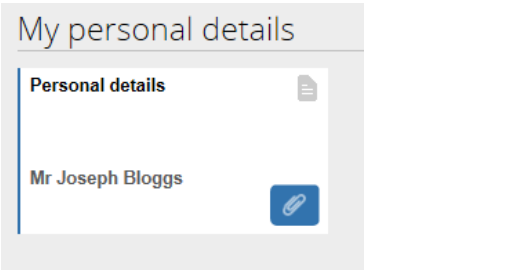

Update the details available to you and click  $\begin{array}{|c|} \hline \hline \hline \hline \hline \hline \hline \hline \hline \end{array}$ .

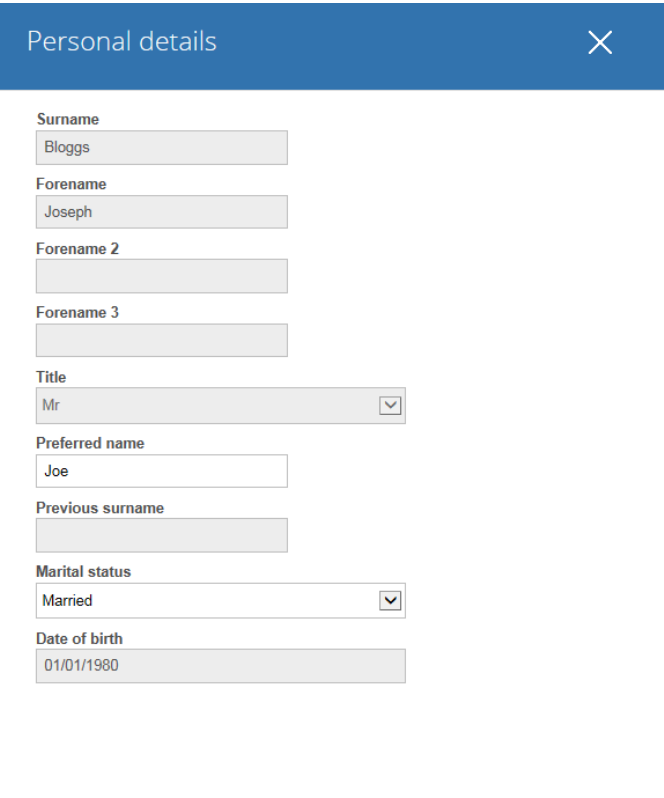

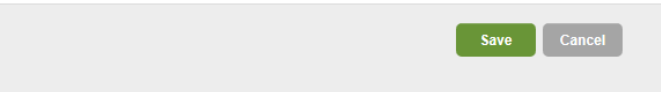

## <span id="page-11-0"></span>4.3 Address

Under **Contact information** click the white address box.

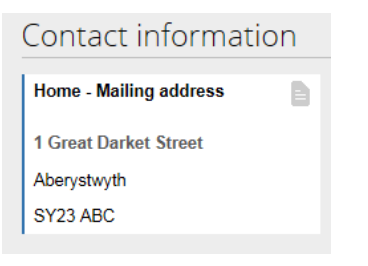

Update the details available to you and click  $\left[\begin{array}{c} s_{\text{ave}} \end{array}\right]$ .

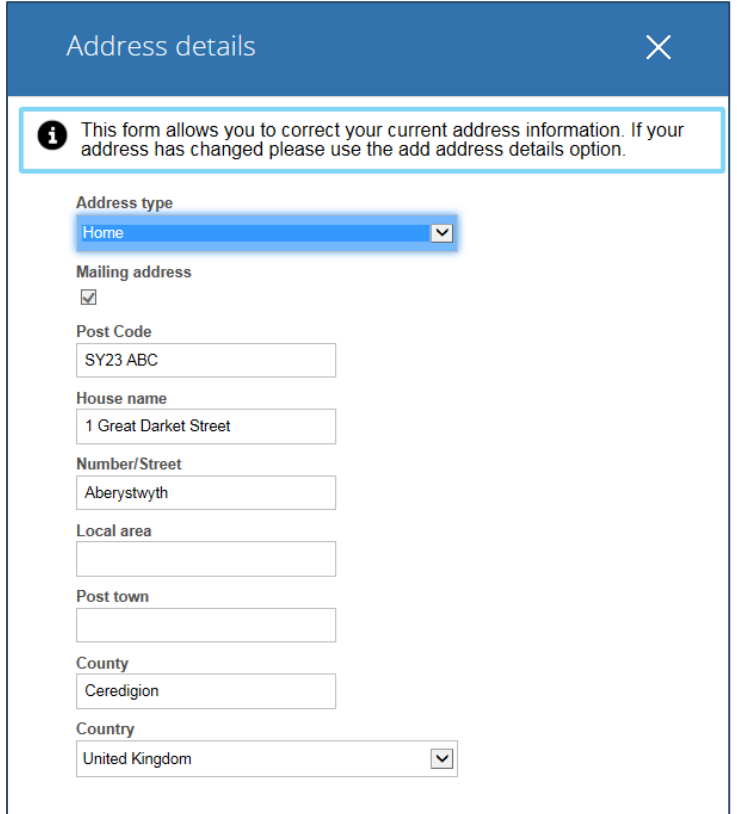

## <span id="page-11-1"></span>4.4 Contact Information

Any existing contact details you have provided to us will be displayed here:

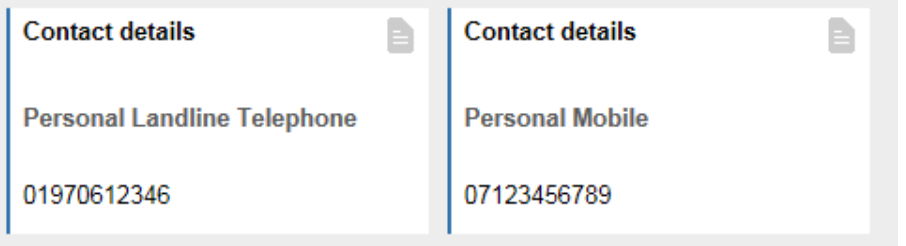

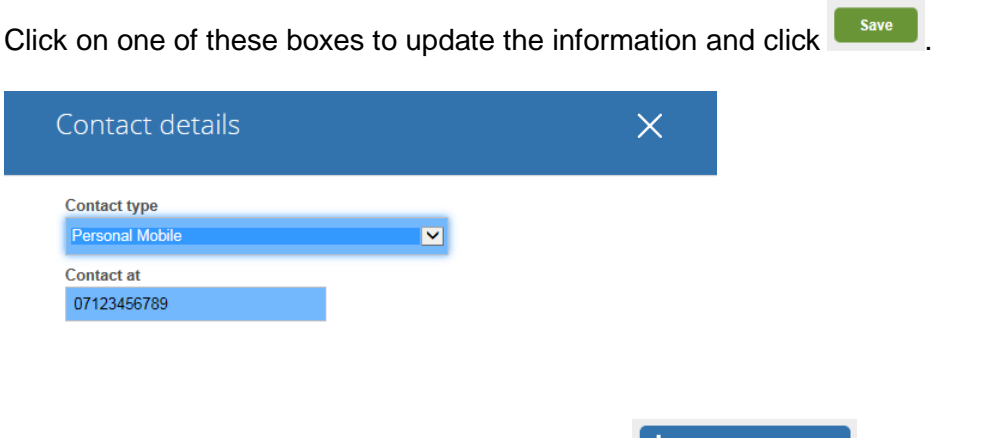

If you wish to add additional information use the  $\frac{1}{2}$   $\frac{1}{2}$   $\frac{1}{2}$  button.

## <span id="page-12-0"></span>4.5 Friends & Family

You can provide details of your emergency contact and next of kin if you wish.

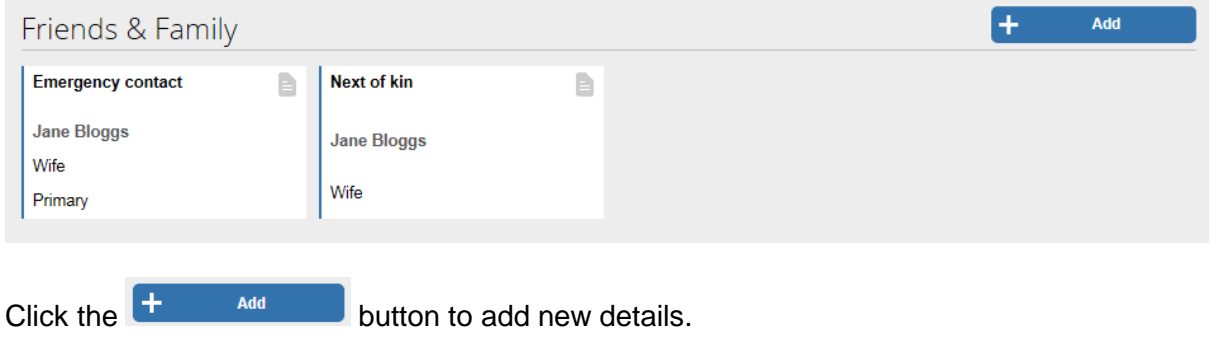

#### <span id="page-12-1"></span>4.6 Vehicle Details

Before being able to submit a claim for mileage from 1<sup>st</sup> September you must have a vehicle stored against your profile. This is used to apply the correct rate of pay and simplify the claims process for you.

#### **4.6.1 Add Vehicle**

Click the  $\frac{1}{2}$  and button and fill in the details as follows:

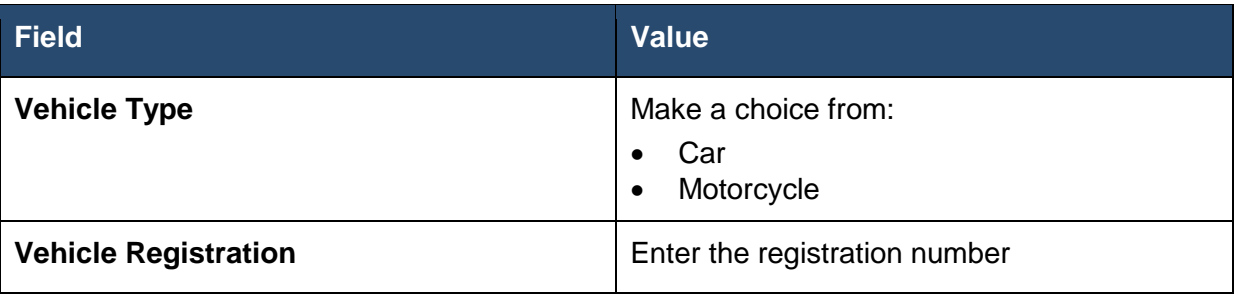

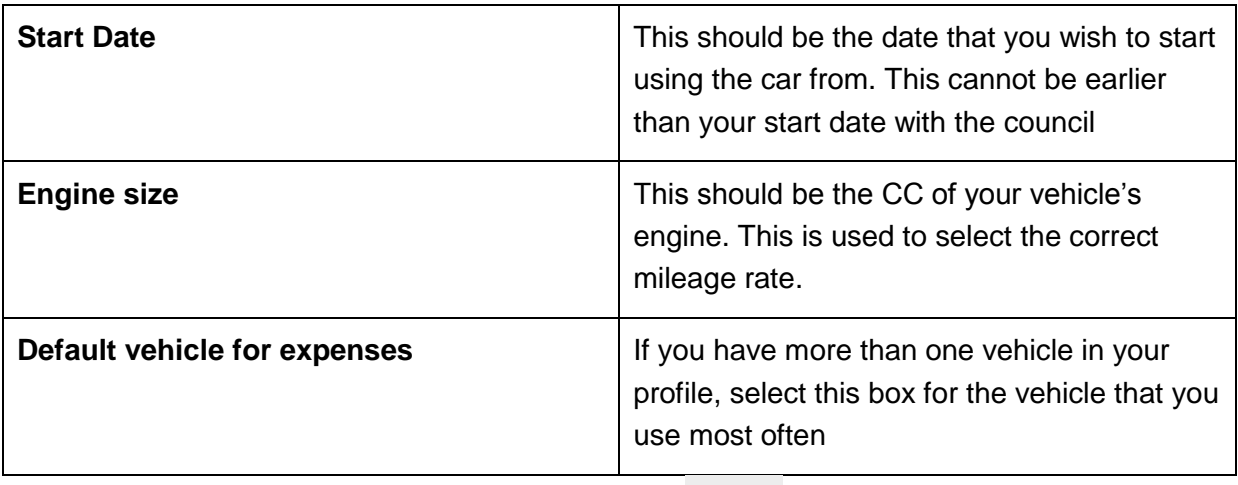

Once you have entered the information above click **save and the vehicle will get saved to** your profile.

#### **4.6.2 Multiple vehicles**

If you use more than one vehicle for travelling purposes, you can add multiple vehicles

simply by selecting  $\begin{array}{|c|c|}\n\hline\n\end{array}$  and repeating the process above.

#### **4.6.3 Delete vehicle**

You can delete a vehicle by clicking on the vehicle and clicking **Delete**.

*Note: You cannot delete a vehicle if you have already used that vehicle in a claim. You can however enter an end date of when you stopped using that vehicle.*

## <span id="page-14-0"></span>5 Absence

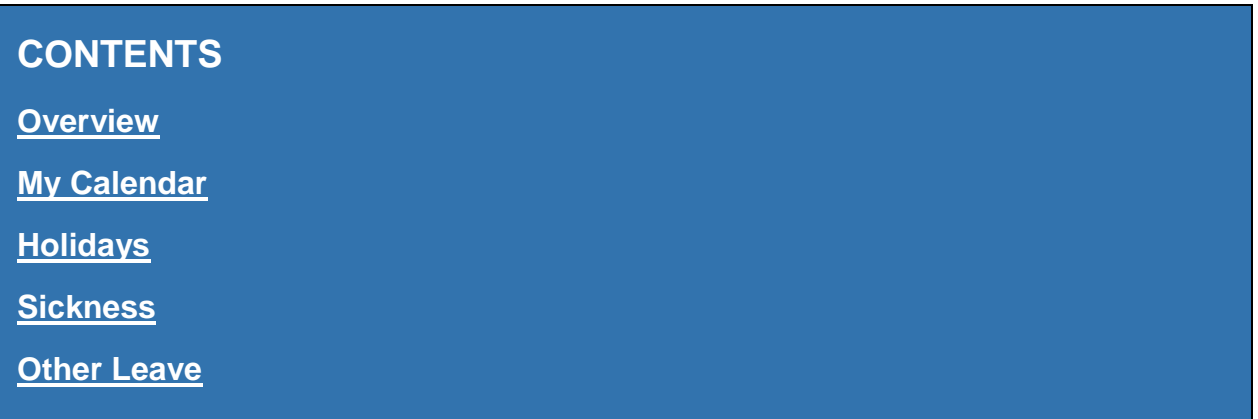

### <span id="page-14-1"></span>5.1 Overview

#### Select **Absence** from the **Main Menu**

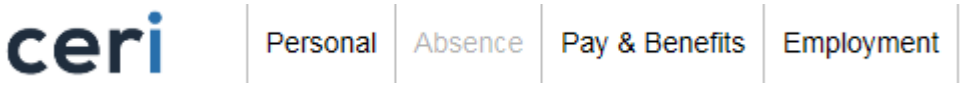

The Absence section allows you to view and manage:

- **Holidays** annual leave and bank holidays
- **Sickness** read only access to your sickness history
- **Other Leave** all other types of leave, e.g. flexi leave, compassionate leave

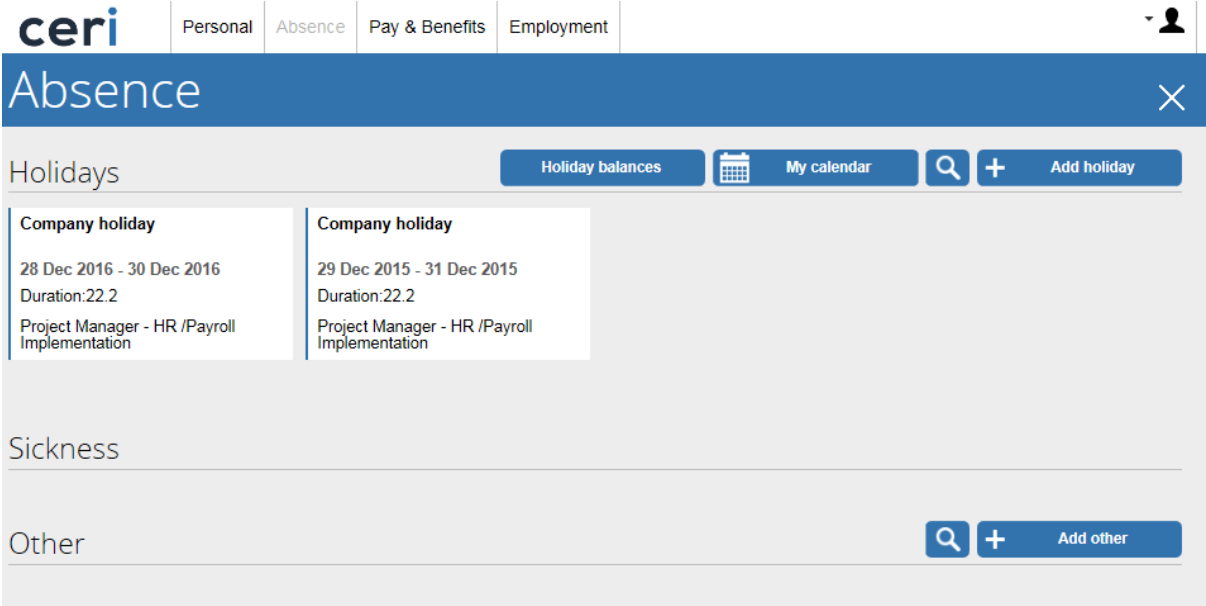

## <span id="page-15-0"></span>5.2 My Calendar

Click **the Click of the View any leave or sickness already booked or entered into the** system. This will also display your default working pattern, which has been provided by your line manager.

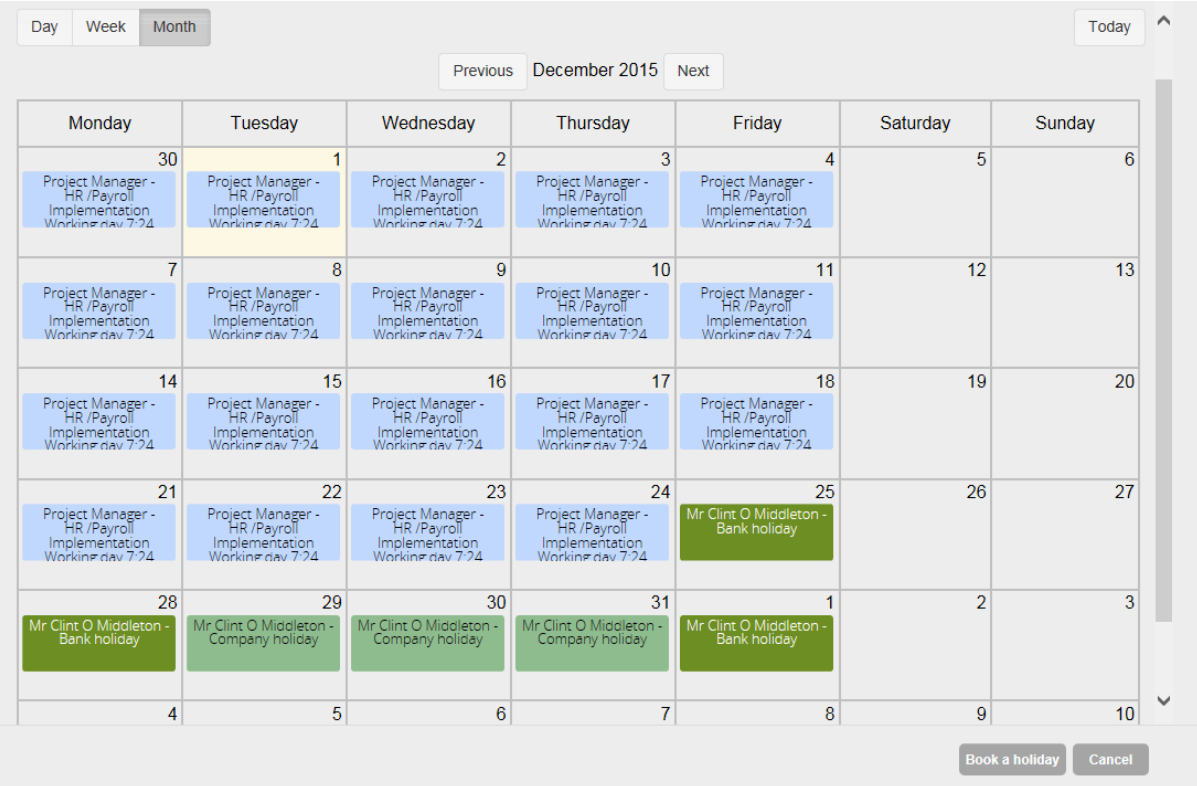

Use the buttons above the calendar to manage the navigation and display:

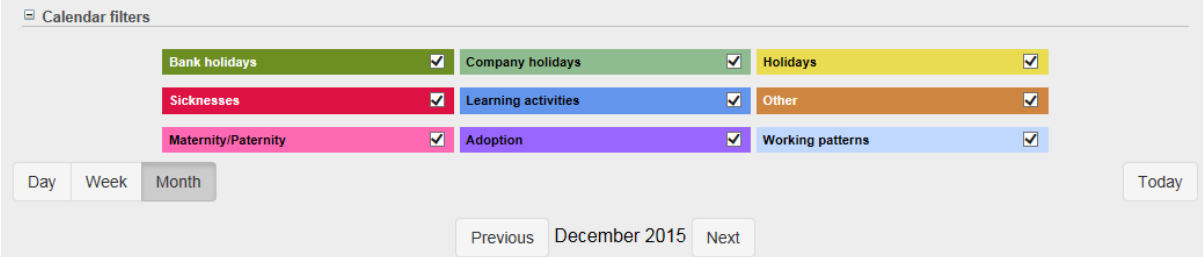

**IMPORTANT** – if your working pattern is incorrect please discuss it with your manager as soon as possible.

## <span id="page-15-1"></span>5.3 Holidays

Your holidays are split into 2 entitlements:

 **Annual Leave** – this entitlement is dependent on your length of service, contracted hours and any carried forward entitlement.

**Holiday balances** 

#### **Bank Holidays** – this entitlement is based on your contracted hours

Both of the above allowances are available by clicking

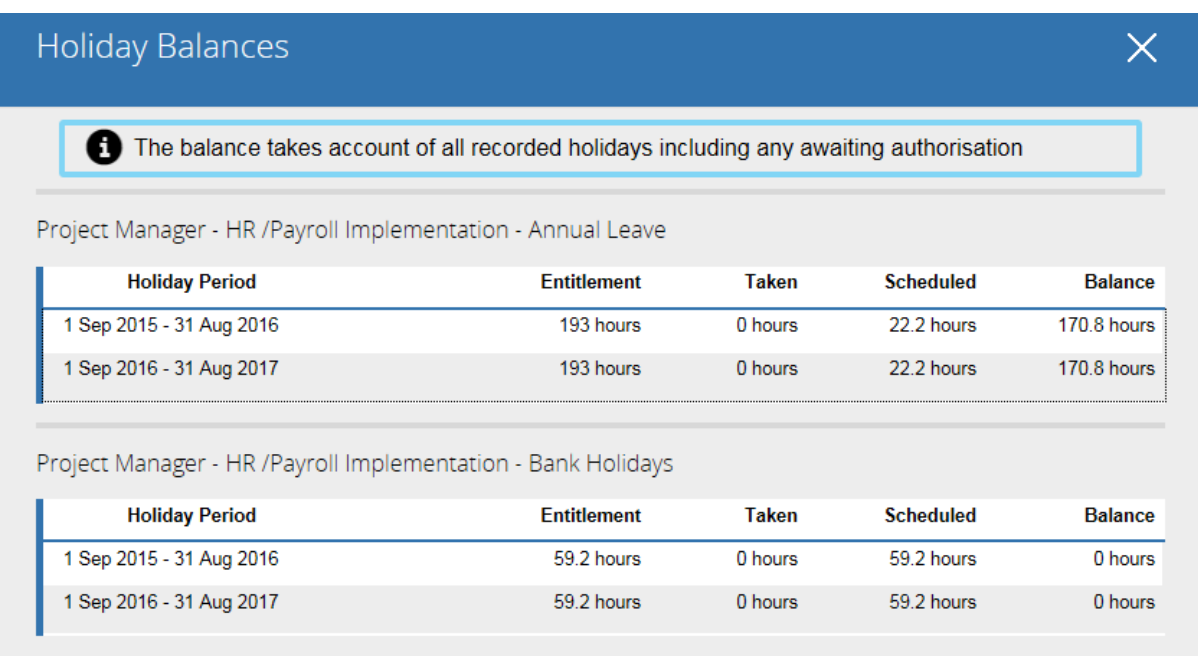

#### **5.3.1 Multiple positions**

If you have more than one position your entitlement is shown per position. For example if you have 2 positions you would see 2 annual leave entitlements and 2 bank holiday entitlements. When you book a holiday you can choose to take this over all positions or for a single position only.

#### **5.3.2 Positive bank holiday balance**

If your bank holiday balance is showing a positive figure, this is usually caused by your working pattern recorded as not working most bank holiday dates, but your contracted hours has given you an entitlement greater than the number of bank holidays which fall on your working pattern.

This additional entitlement can be taken as additional holiday leave when you select

l 4 **Add holiday** 

#### **5.3.3 Negative bank holiday balance**

If your bank holiday balance is showing a negative figure this is usually caused by your working pattern recorded as working most bank holiday dates, but your contracted hours are not full time and therefore you do not have enough bank holiday entitlement to take every bank holiday in your working pattern.

**IMPORTANT** – negative bank holiday balances will need to be balanced back to zero by counterbalancing from your annual leave entitlement. This will be done automatically by the system in the coming weeks.

#### **5.3.4 Booking a holiday**

To book a holiday click

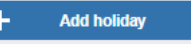

Follow the on screen instructions to book:

- Part Day morning or afternoon
- $\bullet$  Full Day a single day
- $\bullet$  More than one day a period longer than one day

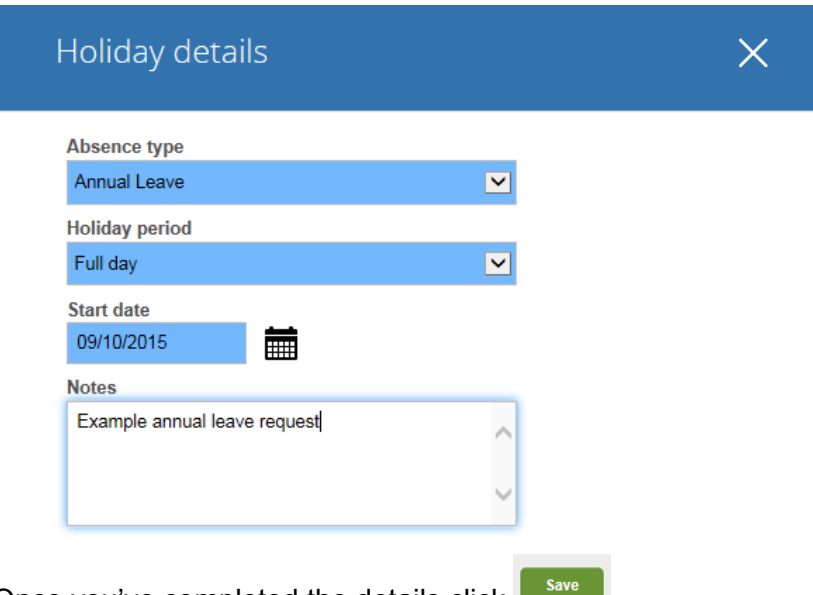

Once you've completed the details click **the state**.

#### **5.3.5 Hours**

Your annual leave and bank holiday entitlement are now in hours. You are only able to choose a half or full day of leave, as per the current leave policy. When you book a holiday the system looks at your working pattern to establish how many hours to apply to that holiday.

#### **5.3.6 Holiday Authorisation**

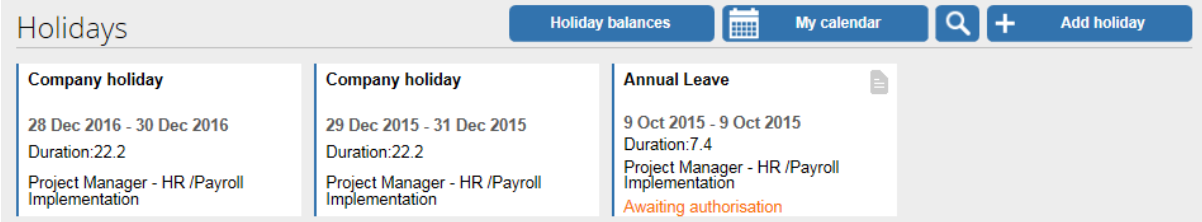

Once a holiday request has been made the status will change to **Awaiting Authorisation.**  Your manager will receive a notification and will either authorise or reject the request. You

will receive an email notification of this as well as seeing the status change within Ceri Self-Service.

### <span id="page-18-0"></span>5.4 Sickness

Your sickness history from 1<sup>st</sup> September 2015 will be shown in Ceri Self-Service.

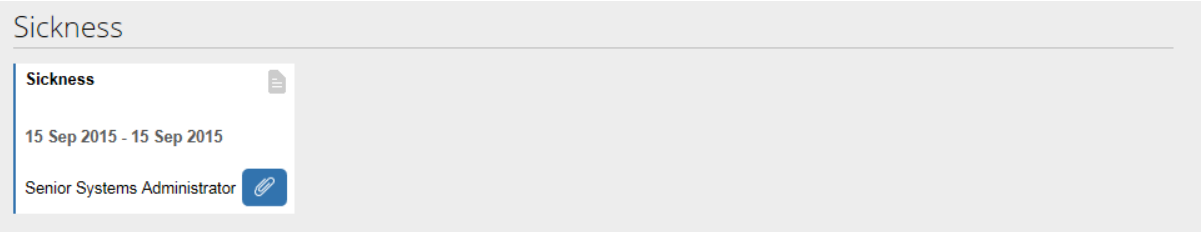

You are able to open and view the details of the sickness record, but you are unable to make changes and update it.

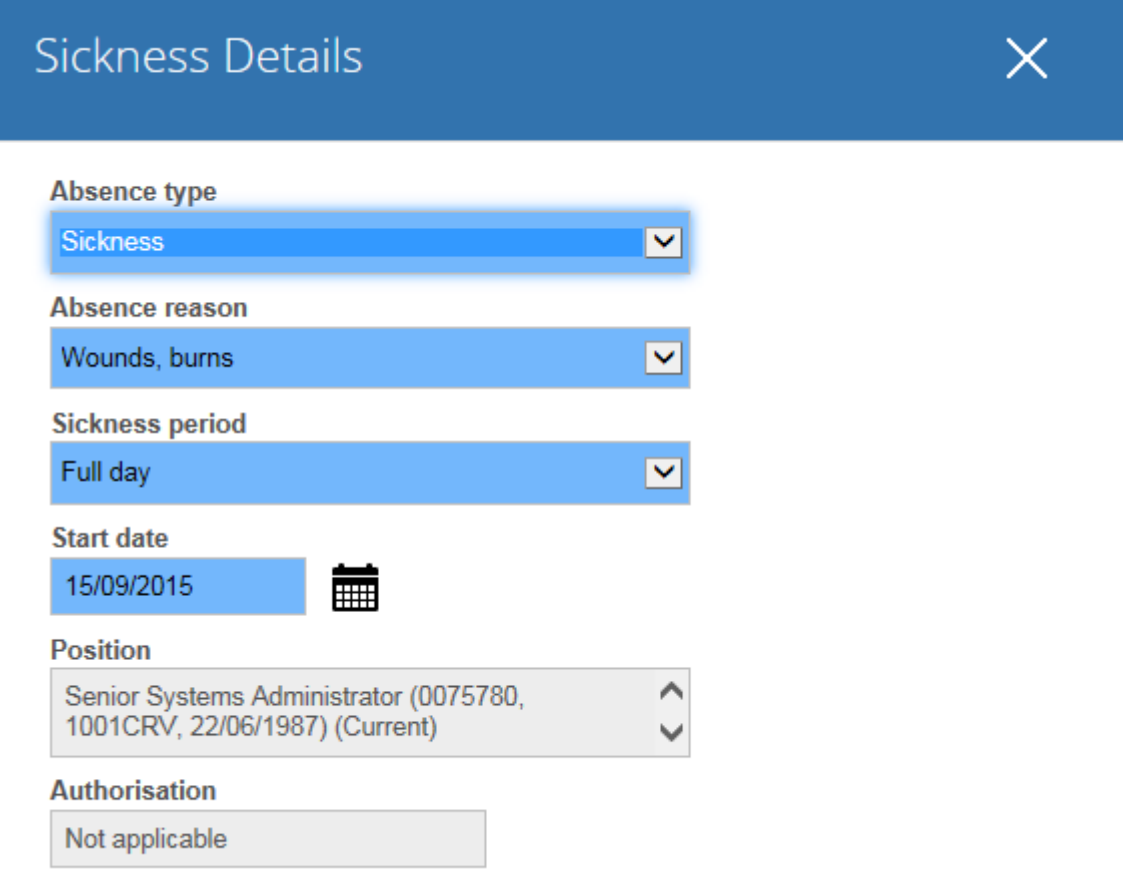

If you have any queries on a sickness record please discuss it with your manager.

## <span id="page-19-0"></span>5.5 Other Leave

In addition to holidays and sickness you can also use Ceri Self-Service to record other leave such as flexi leave, compassionate leave or medical appointments.

#### **5.5.1 Booking Other Leave**

To book other leave click

Follow the on screen instructions to book:

- Part Day morning or afternoon
- $\bullet$  Full Day a single day
- $\bullet$  More than one day a period longer than one day

 $\ddot{\phantom{1}}$ 

**Add other** 

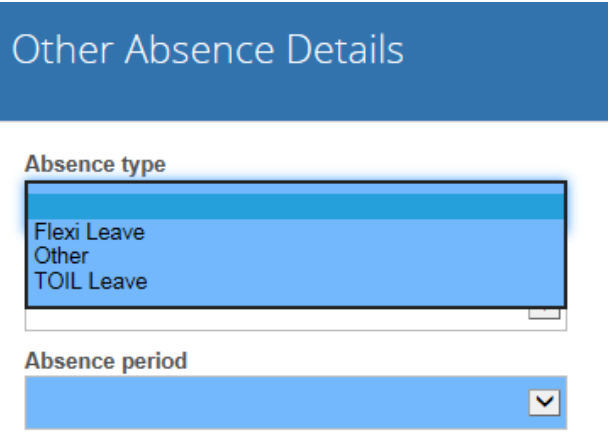

- **Flexi Leave** this should only be used to book a flexi leave day
- **TOIL Leave** this should only be used to book TOIL leave
- **Other** after selecting Other please choose an absence reason from the list:

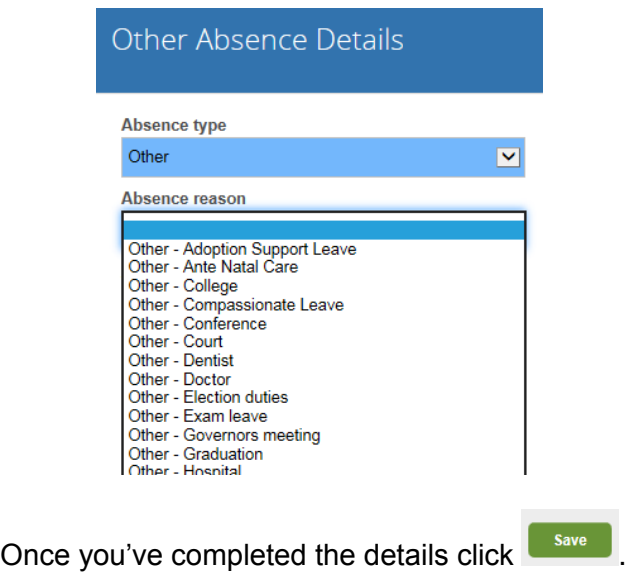

### **5.5.2 Other Leave Authorisation**

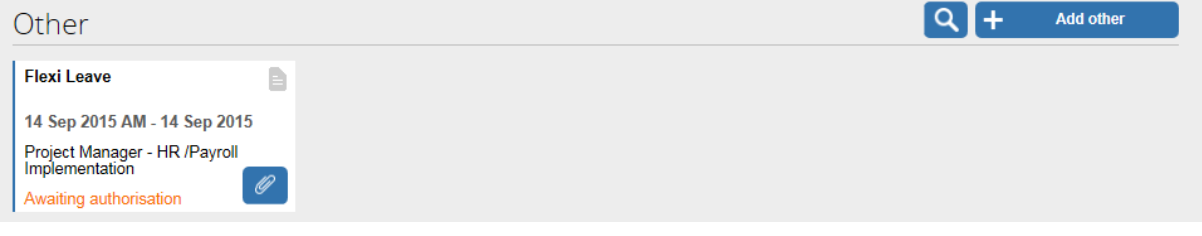

Once a period of Other Leave has been requested the status will change to **Awaiting Authorisation.** Your manager will receive a notification and will either authorise or reject the request. You will receive an email notification of this as well as seeing the status change within Ceri Self-Service.

## <span id="page-21-0"></span>6 Pay & Benefits

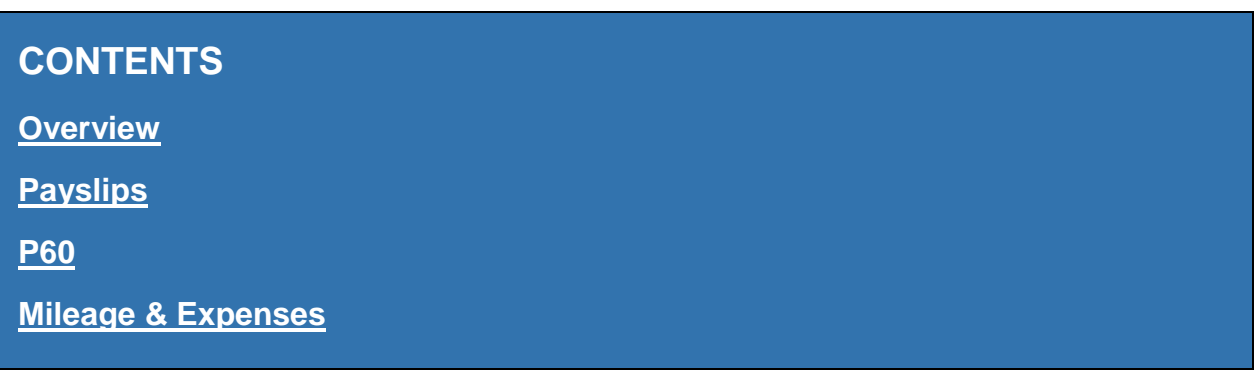

#### <span id="page-21-1"></span>6.1 Overview

#### Select **Pay & Benefits** from the **Main Menu**

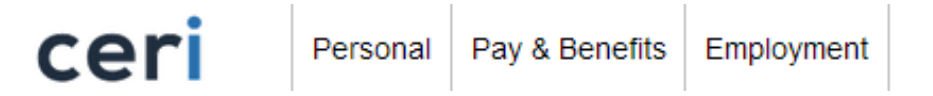

The Pay & Benefits section allows you to view your payslips and P60.

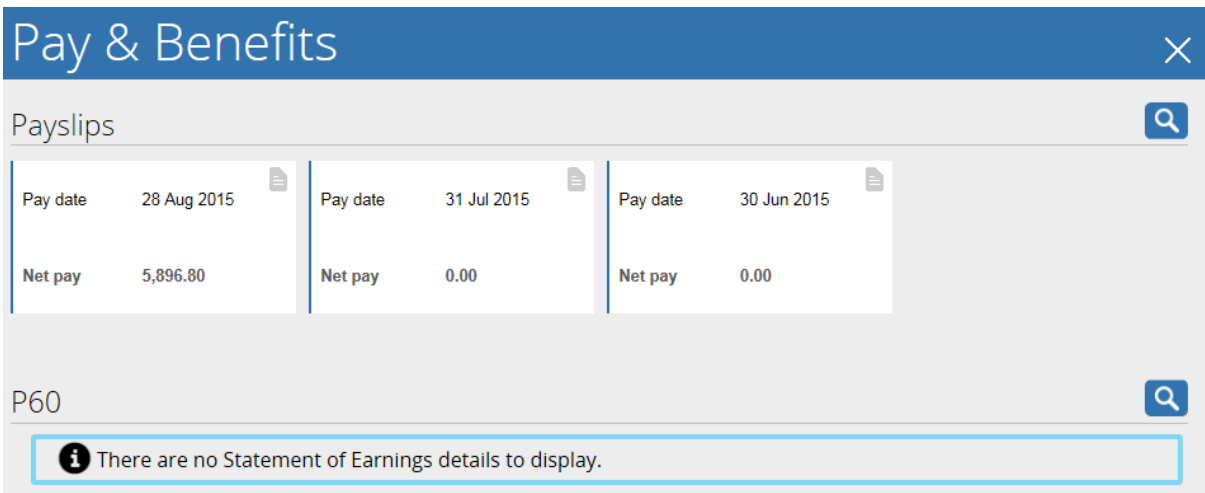

### <span id="page-21-2"></span>6.2 Payslips

Your existing payslips since June 2015 will be shown here. Click on a payslip to view the on screen payslip:

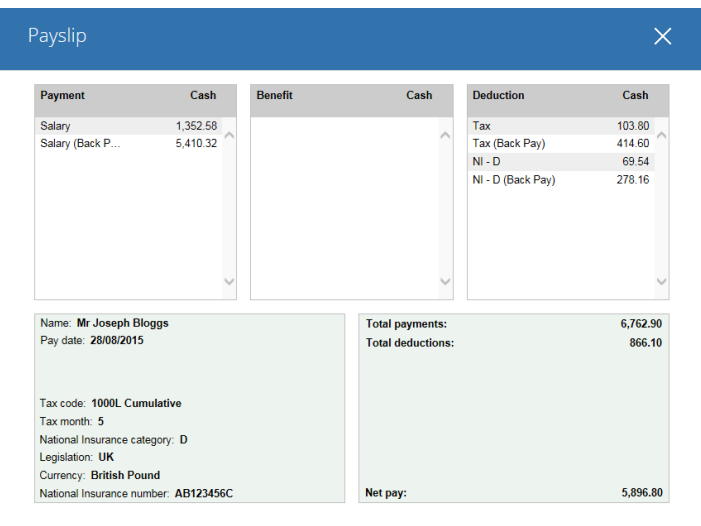

Click **Download PDF** to print or save a PDF version of the payslip.

*Note: Payslips should not be printed in work, but can be printed from home.*

#### **6.2.1 Email Payslip**

You can set the system to automatically email a PDF copy of your payslip every month. To

enable this click the **Person icon**  $\overline{\phantom{a}}$  from the top right of the screen and choose 'Payslip Preferences'.

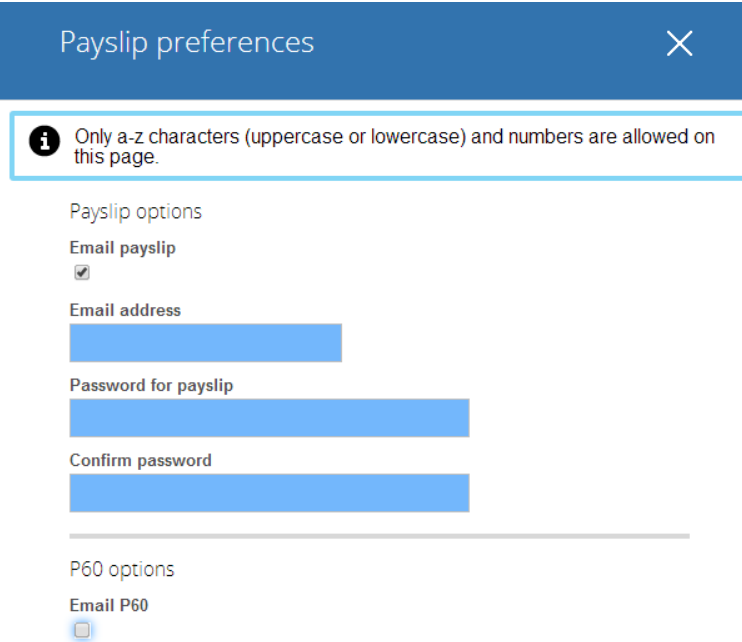

We would recommend using a personal (not work) email address here. A password is required to secure the PDF document when it is sent.

#### **6.2.2 Payslip History**

 $\overline{\mathbf{c}}$ 

Your payslips will be saved in your account from June 2015 onwards. You will see the latest 12 payslips in the payslips section; however you can go back further than this by using the

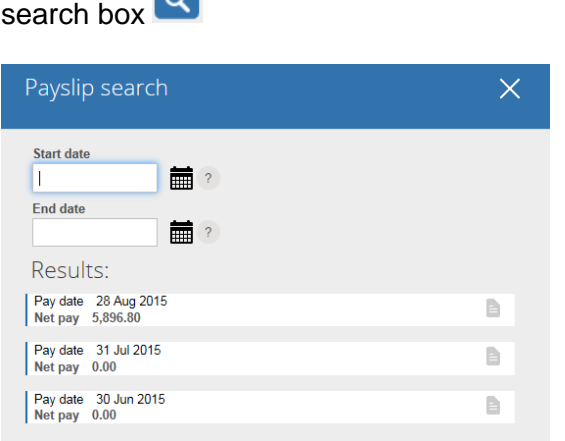

## <span id="page-23-0"></span>6.3 P60

Your annual P60 will be shown at the end of the 2015/16 financial year. Similar to payslips you can access all your P60 history from 2015/16 onwards.

#### **6.3.1 Email P60**

You can set the system to automatically email a PDF copy of your P60 each year. To enable this click the **Person icon**  $\overline{\phantom{a}}$  from the top right of the screen and choose 'Payslip Preferences'.

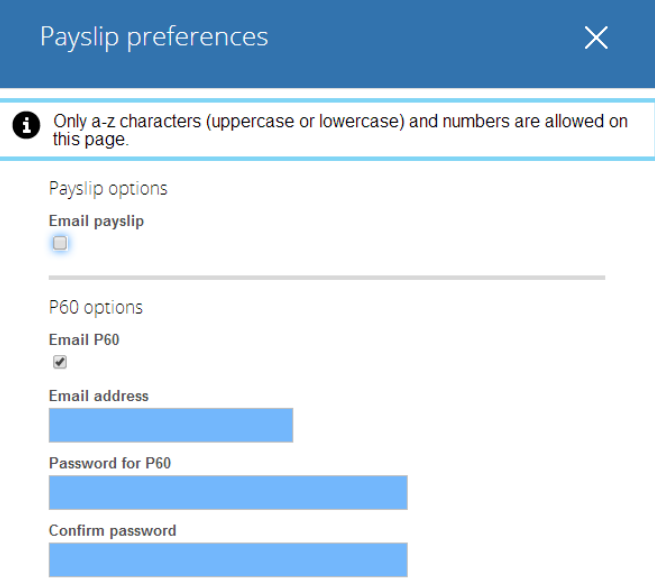

We would recommend using a personal (not work) email address here. A password is required to secure the PDF document when it is sent.

## <span id="page-24-0"></span>6.4 Mileage & Expenses

#### **6.4.1 Create a new claim**

Navigate to the '**Pay & Benefits**' main menu item and then scroll down to '**Mileage and Expenses**'

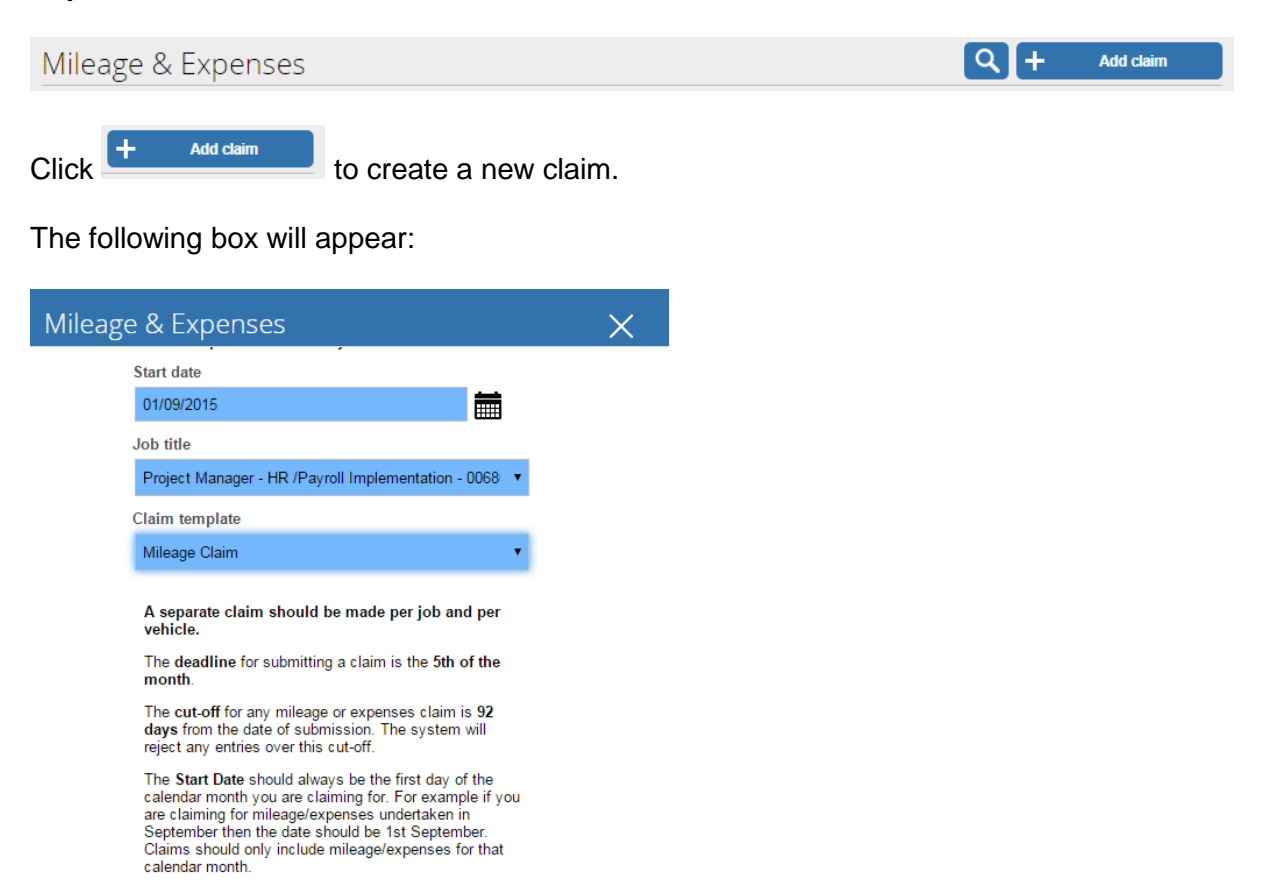

Follow the instructions provided for completing the Start date, choose the job that you wish to claim for and then choose the correct template:

- **Mileage Claim** this should be used for any mileage journeys that you undertake
- **Expenses Claim** this should be used for any other expenses and is split into 4 sections – Parking and tolls; Subsistence; Other travel; Accommodation

#### **6.4.2 Entering a claim**

Follow the instructions within the form to provide the necessary information.

Any boxes with a blue background are mandatory and must be completed for each row of information you enter.

#### **6.4.3 Saving a claim**

You can complete the form throughout the month and save a draft before submitting a final version. This will allow you to enter any travel or expenses as they are undertaken.

.<br>Save draft To save a claim click

When you save a claim it appears in your Mileage & Expenses section, marked as '**Provisional**'. Click on this to open up the claim to add more information or submit.

#### **6.4.4 Deleting a claim**

You can delete a claim, providing it has not been submitted.

To delete a claim click

#### **6.4.5 Submitting a claim**

Once you have completed your claim click

You will then be presented with the submission screen, where it asks you to certify your claim by re-entering your Ceri Self-Service password:

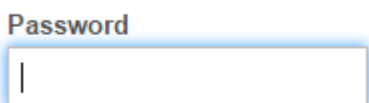

If you are:

- submitting a **mileage claim** you are required to put your paper VAT receipts in the envelopes provided at admin points at Council buildings throughout the County.
- submitting an **expenses claim** then you are required to attach your receipts/invoices to the claim (see below) at this stage.

Once this is done and you are ready to submit the claim click

#### **6.4.6 Attaching receipts/invoices**

To attach a receipt/invoice click the + icon next to '**Receipt attachments**'.

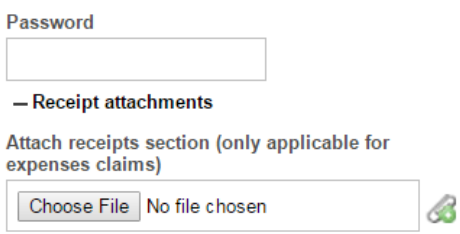

The system will accept receipts/invoices in the following formats:

- $\bullet$  Image/photo jpeg, gif, png
- Document Word, PDF

To upload a file:

- Click the **Choose File** button and select the file from your computer.
- Click the button and wait for the file to appear

When a file has been uploading it will appear as follows:

1. IMG\_5335.JPG

Repeat the process to add additional files.

#### **6.4.7 Claim authorisation**

Your claims will be authorised by your manager. Claims are marked with the following authorisation statuses:

- **Authorised** ready for payment or has been paid
- **Awaiting Authorisation** it is awaiting authorisation from your manager
- **Not Authorised** your claim has been rejected by your reporting manager. Please discuss the reasons for this with your manager. You can make amendments to a rejected claim and re-submit it.

**IMPORTANT** - Your mileage claims will not require authorisation by your manager, however your manager will be able to view your claim and may decide to authorise or reject your claim. Your manager will be expected to review some but not all mileage claims.

#### **6.4.8 Viewing your claim history**

Your authorised claims are saved in your claim history.

Click the Search icon under the 'Mileage & Expenses' section

Search

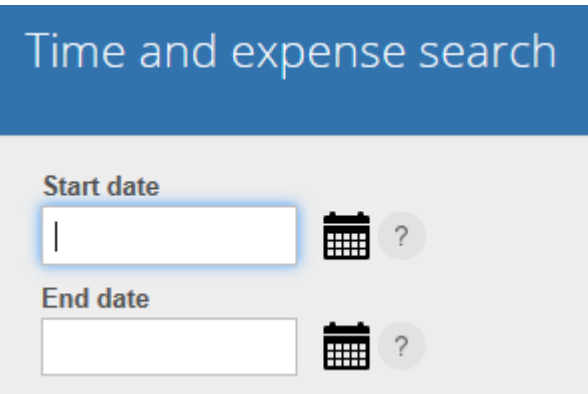

To view all your authorised claims leave the date fields empty and click

Results: **ZZZ Expenses Claim** È Start date 1 Sep 2015 Reference EXPENSES100004 Authorised **Summary ZZZ Mileage Claim** Start date 1 Sep 2015 Reference MILEAGE100005 Authorised  $\mathscr{O}$ **Summary** 

Your claims are then displayed in a list for you to view:

- Full claim details click anywhere in the white box
- Claim summary click **Summary**
- Claim attachments click  $\boxed{\mathscr{O}}$

## <span id="page-28-0"></span>7 Employment

#### Select **Employment** from the **Main Menu**

ceri

Personal

Pay & Benefits Employment

The Employment section allows you to view your current position(s) and any previous position(s) with Ceredigion County Council from 1<sup>st</sup> April 2015 onwards.

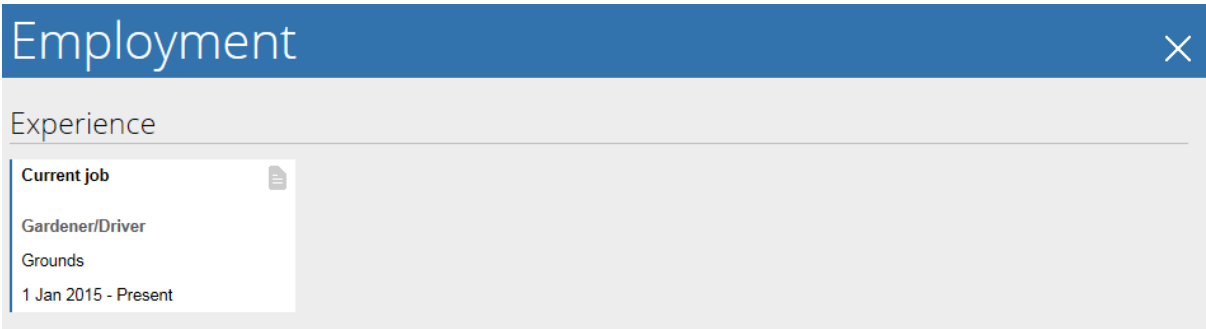

Clicking on the position provides you with the information below:

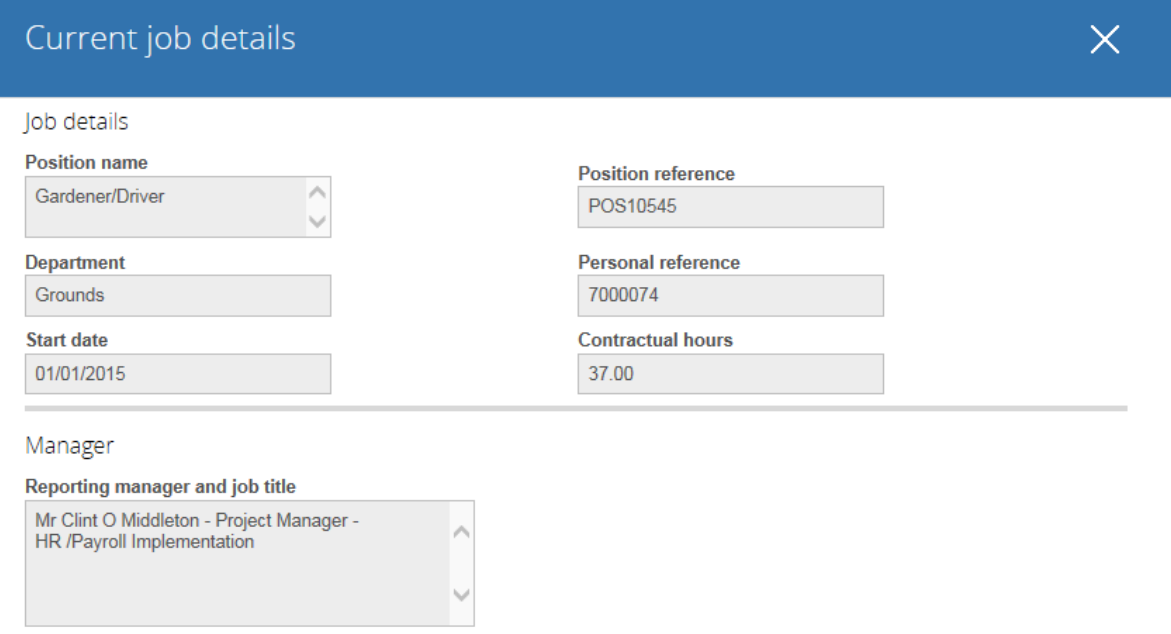

*Note: In the majority of cases your start date for your current position will be your start date with the council. The system will not hold your position history before 1st April 2015.*